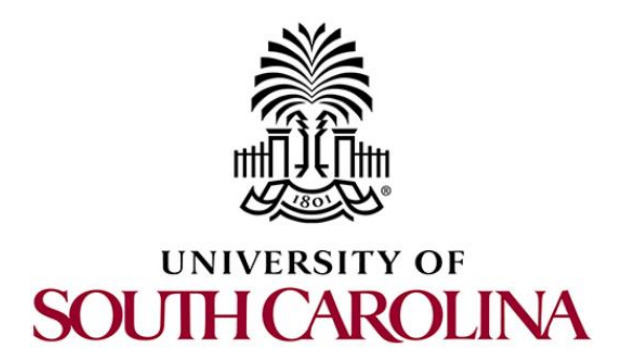

## **CYBERTRAINING RESOURCES**

# **Installing Mininet**

**Document Version: 06-20-2021**

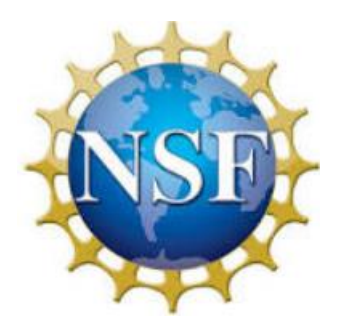

Award 1829698 "CyberTraining CIP: Cyberinfrastructure Expertise on High-throughput Networks for Big Science Data Transfers"

### **Contents**

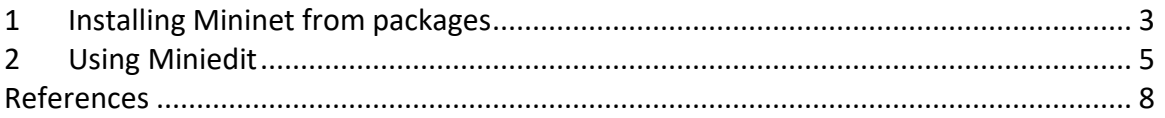

This short guide describes the steps required to install Mininet on a Linux. The guide assumes that you are running a recent version of Ubuntu. The version of Linux used in this guide is Ubuntu 20.04.2 LTS.

#### <span id="page-2-0"></span>**1 Installing Mininet from packages**

**Step 1.** Launch a Linux terminal by holding the  $\boxed{\text{Ctrl+Alt+T}}$  keys or by clicking on the Linux terminal icon.

**Step 2.** Make sure that the list of packages from all repositories is up to date by running the following command. When prompted to enter a password, please enter the password of the account you are currently logged into.

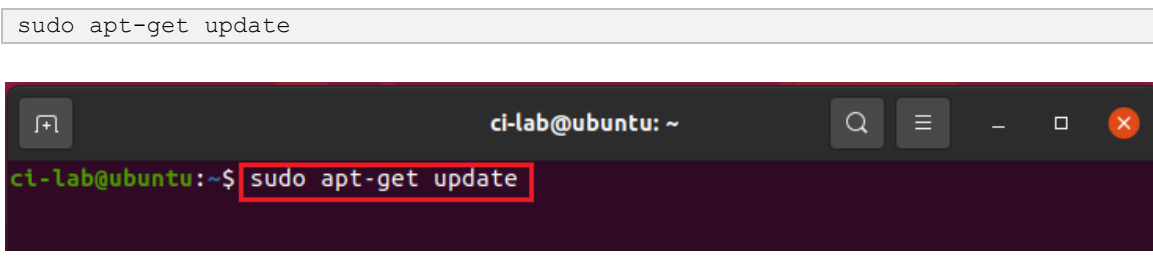

**Step 3.** Install the *mininet* package by entering the following command.

```
sudo apt-get install mininet
```
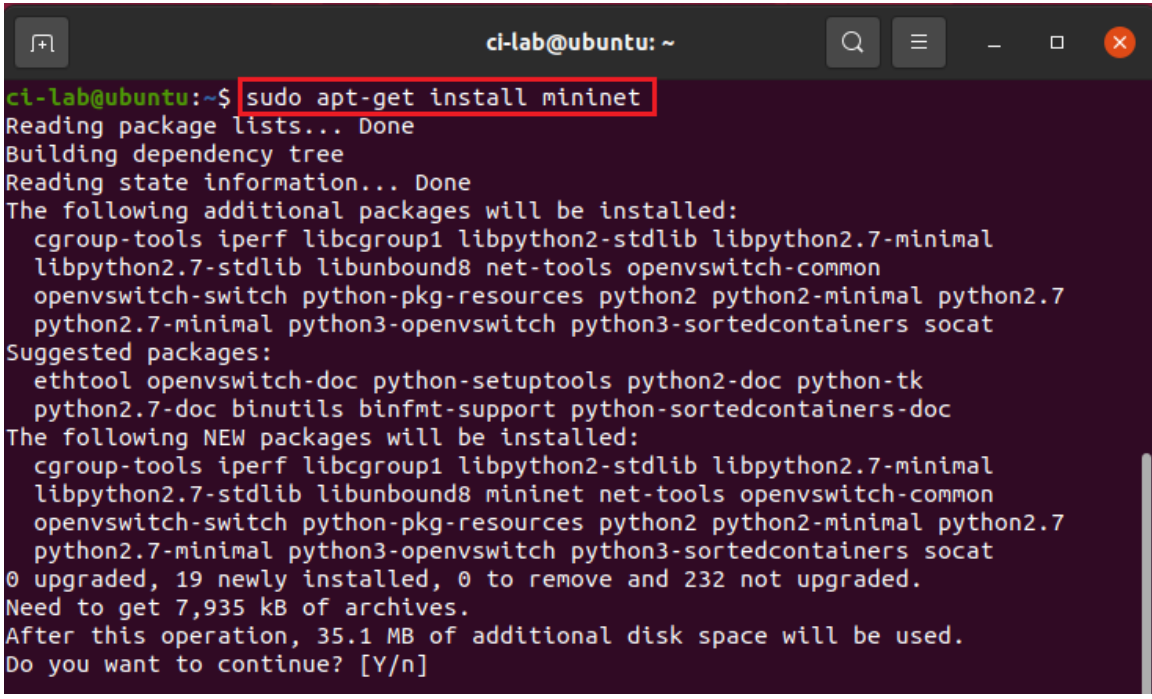

Press  $\mathbb{\bar{Y}}$  key on your keyboard to proceed with the installation.

**Step 4.** At this point, if there was no error during the installation process, you should have *mininet* installed on your machine. Issue the following command to start *mininet's* Command Line Interface (CLI). This command creates a simple topology consisting of one switch (s1) and two hosts (h1, h2).

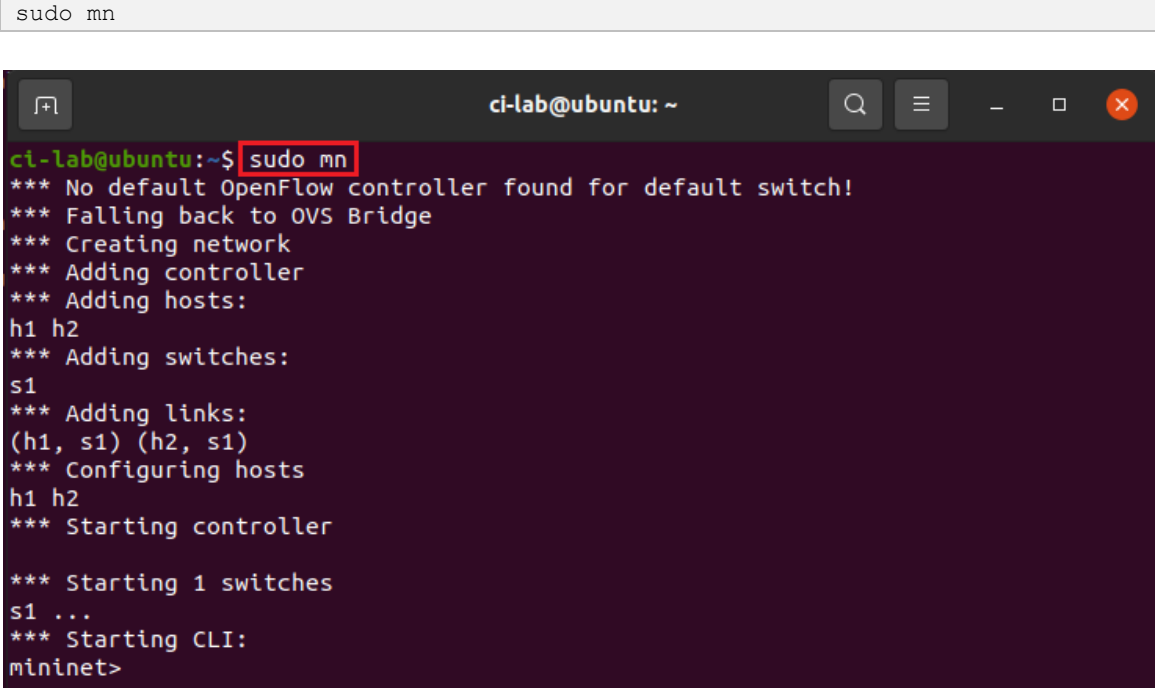

**Step 5.** By default, the Open vSwitch (OVS) package is installed when installing *mininet*. OVS is the virtual switch that will be used to connect devices in *mininet*. To test if mininet is working properly, issue the following command in mininet's CLI.

mininet> pingall

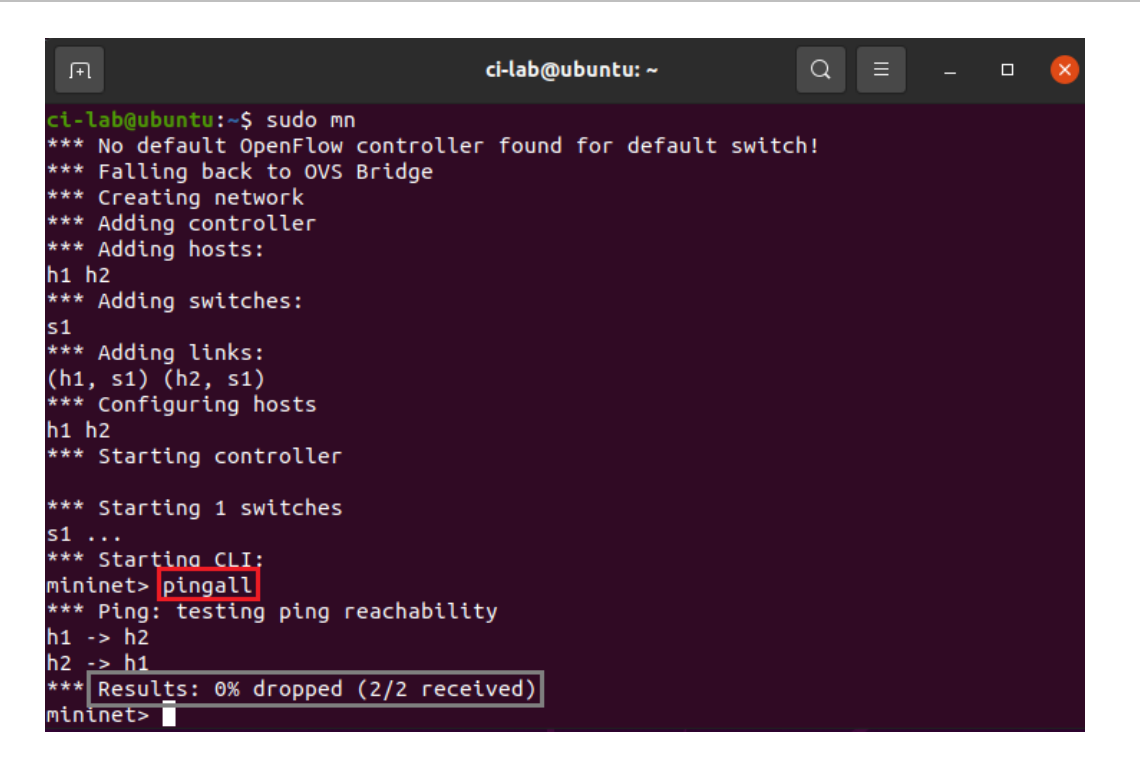

The figures above shows that h1 was able to reach h2 and h2 was able to reach h1. It also shows that 0% packets were dropped. This confirms that mininet and the virtual switch are properly installed.

#### <span id="page-4-0"></span>**2 Using Miniedit**

Mininet has a Graphical User Interface (GUI) known as Miniedit. Miniedit is a simple python program that provides a GUI which allows creating and managing topologies.

**Step 1.** Install *git* in case it is not installed on your machine by using the following command.

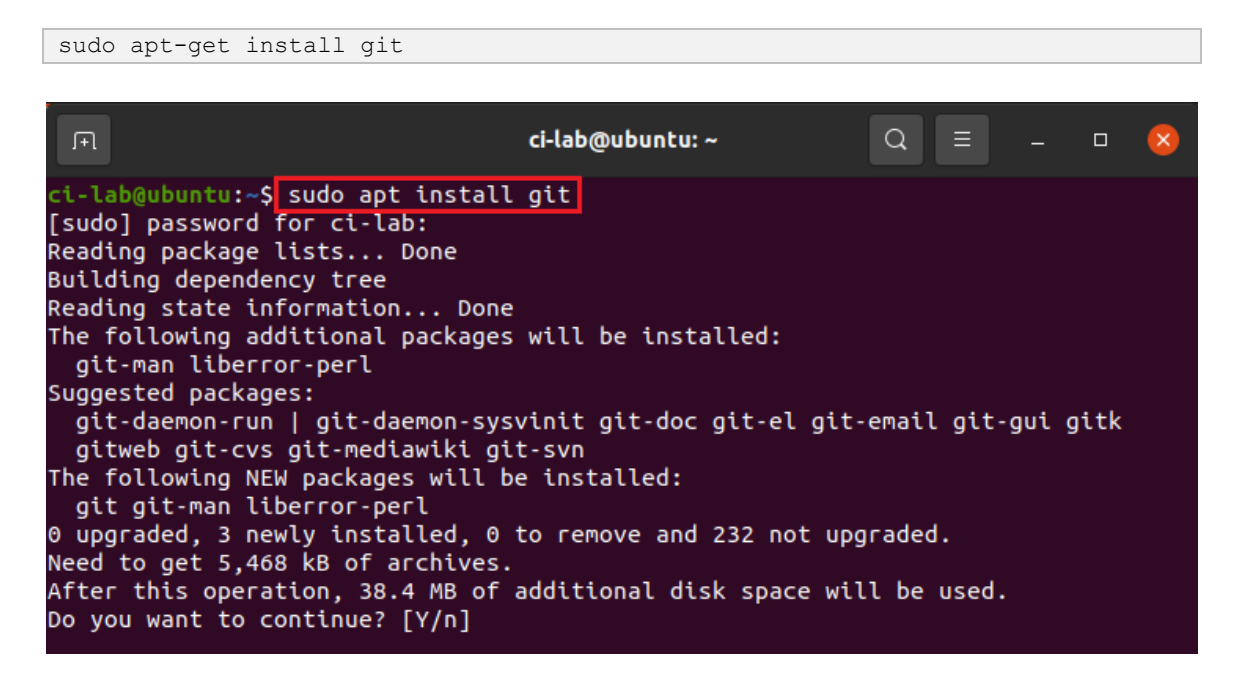

**Step 2.** Clone the mininet repository from GitHub by using the following command on a Linux terminal.

git clone https://github.com/mininet/mininet

| 匝                                          | ci-lab@ubuntu:~                                                                                                    |  | 드레이드 아이 | $\Box$ |  |
|--------------------------------------------|----------------------------------------------------------------------------------------------------|--|---------|--------|--|
| Cloning into 'mininet'<br>ci-lab@ubuntu:~S | ci-lab@ubuntu:~\$ git clone https://github.com/mininet/mininet<br>remote: Enumerating objects: 10165, done.<br>remote: Counting objects: 100% (11/11), done.<br>remote: Compressing objects: 100% (8/8), done.<br>remote: Total 10165 (delta 2), reused 9 (delta 2), pack-reused 10154<br>Receiving objects: 100% (10165/10165), 3.19 MiB   733.00 KiB/s, done.<br>Resolving deltas: 100% (6784/6784), done. |  |         |        |  |

**Step 3.** Install python-pip3 package in case it is not installed on your system.

```
sudo apt install python3-pip
```
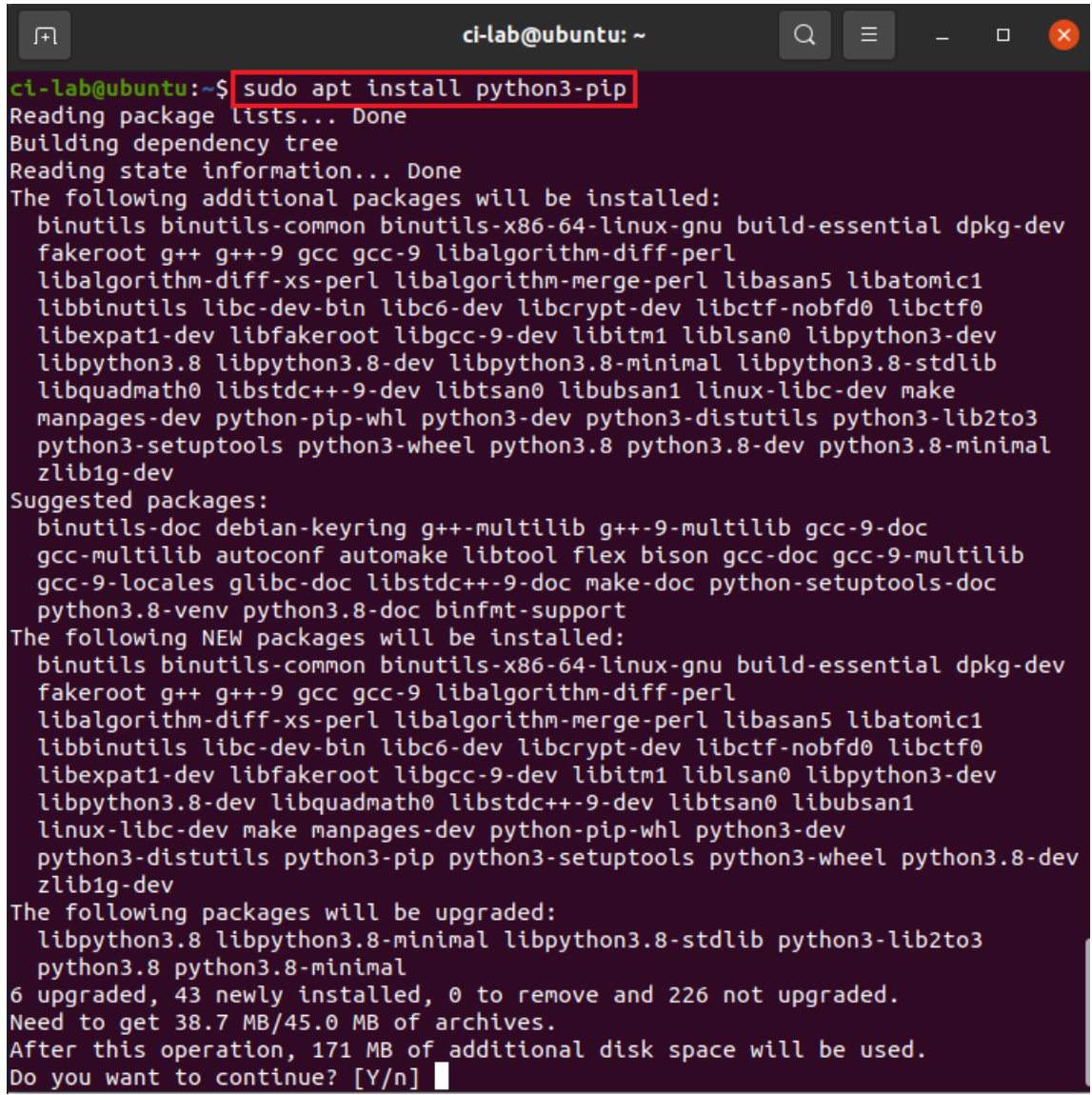

**Step 4.** Install *mininet* using pip3 by entering the following command.

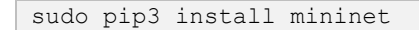

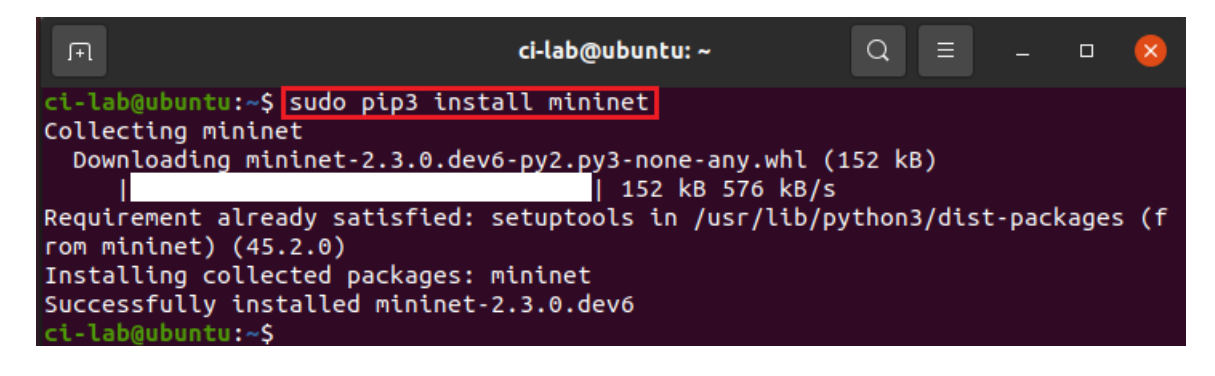

**Step 5.** Install tkinter by entering the following command

```
sudo apt-get install python3-tk
```
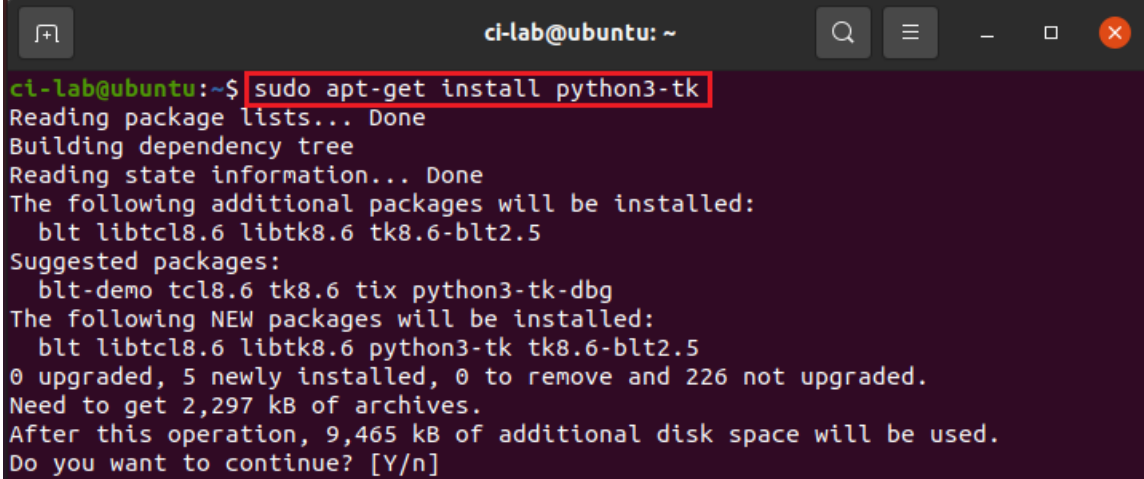

**Step 6.** Install *xterm* package by entering the following command.

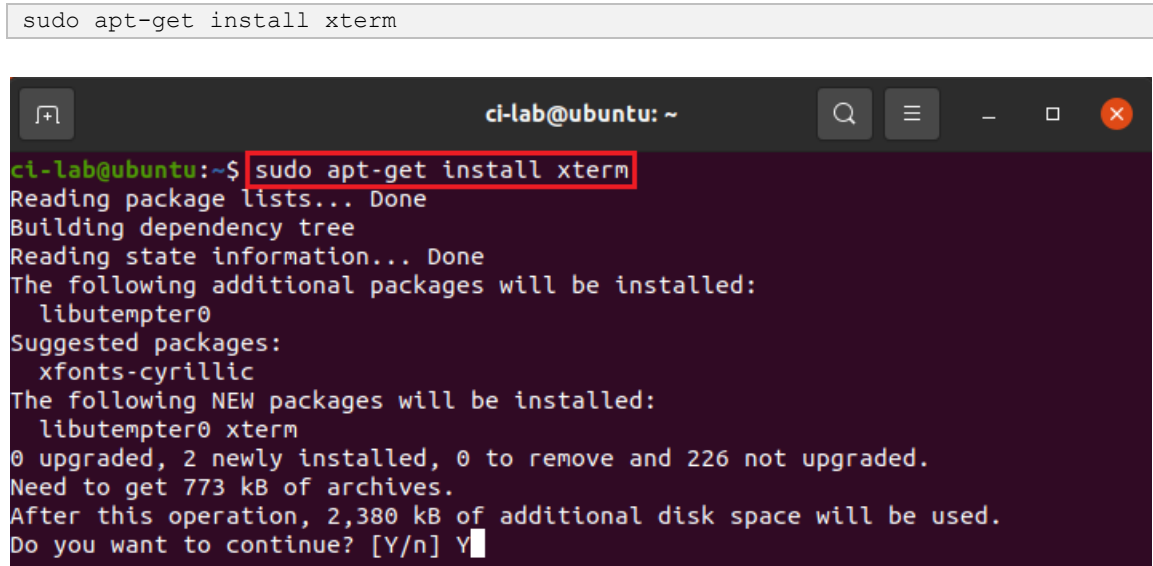

**Step 7.** Check if Miniedit is ready to be started. Start Miniedit by entering the following command.

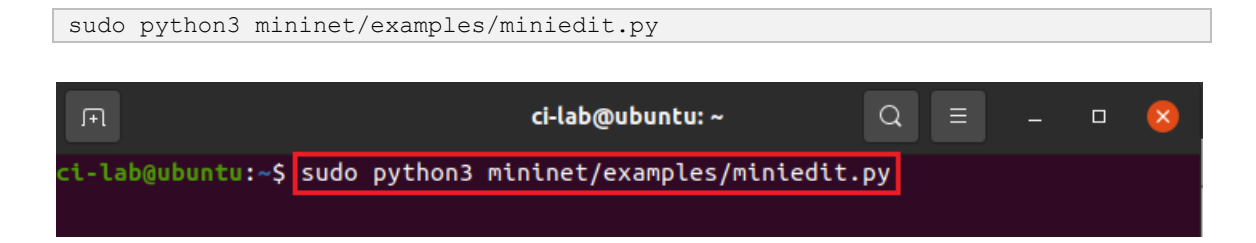

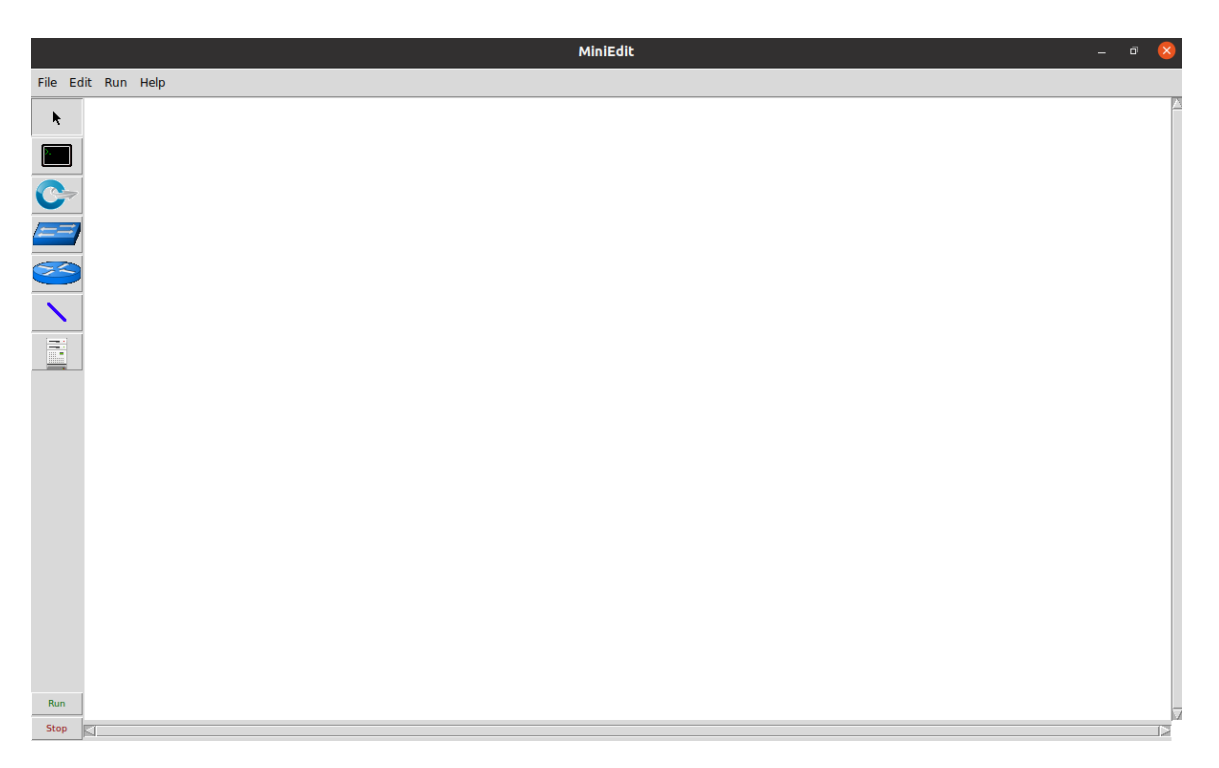

If the output is similar to the figure above, then Miniedit is ready.

### <span id="page-7-0"></span>**References**

- 1. Mininet walkthrough. [Online]. Available: http://Mininet.org.
- 2. Mininet Github repo. [Online]. Available: https://github.com/mininet/mininet